# **Manual de uso**

# **Centro Escolar/Club**

# **Aplicación de Inscripción**

# **Juegos Deportivos del Principado**

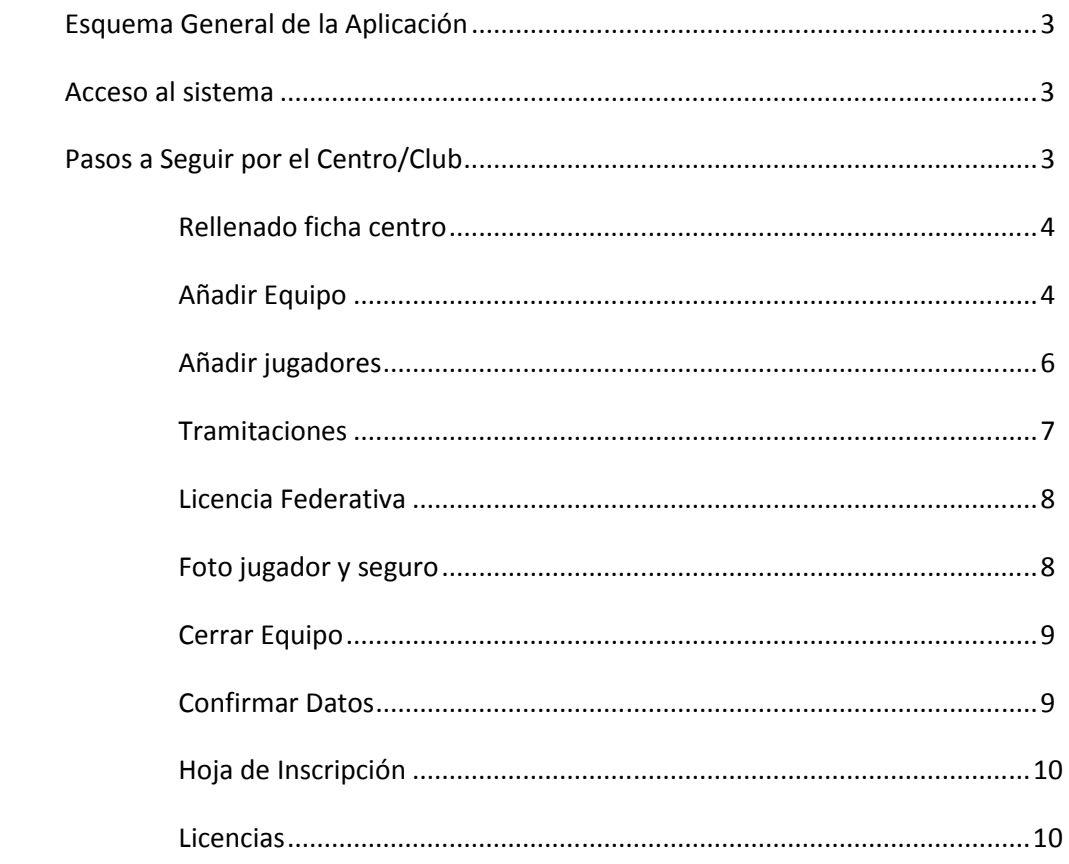

### **Esquema general de funcionamiento de la intranet de inscripción de juegos escolares.**

Existen los siguientes estamentos de trabajo con las siguientes tareas disponibles, siendo cada estamento capaz de realizar las tareas de los estamentos inferiores.

- Coordinador de zona: Responsables de dar de alta los centros escolares/clubes y verificar la información recibida de ellos.
- Centro escolar/Club: Son los encargados de dar de alta a los equipos, una vez realizada esta tarea fichan a los deportistas o derivan esta tarea a un responsable de equipo.
- Responsable de equipo: en el caso de que el Club/Centro Escolar no pueda realizar los fichajes de los deportistas tendrá que ser el responsable designado por el Centro el encargado de dicha tarea. Un responsable puede recibir equipos de más de un centro.

### **Acceso al sistema**

Todos los centros escolares recibirán un correo electrónico con la dirección de acceso, usuario y contraseña. En caso de que se olvide algunos de los datos de acceso, el coordinador correspondiente de cada zona podrá facilitárselos al centro sin problema.

La dirección de acceso será la siguiente: http://dgda.federatio.com

### **Pasos a seguir por el Responsable de Centro Escolar/Club**

En el momento que el coordinador de zona dé de alta a un nuevo centro escolar/club le llegará un correo electrónico con los datos de acceso a la intranet, a partir de este momento las tareas a realizar por el centro serán las siguientes:

- Rellenar ficha del centro, uno de los puntos clave es añadir a parte de la dirección de correo electrónico del centro la de aquella persona que se va hacer cargo en el centro/club de la inscripción de los equipos, el campo del correo electrónico admite más de una dirección de e-mail para que les lleguen las notificaciones a más de una persona del centro/club.
- El segundo paso, es dar de alta los equipos participantes en los juegos escolares, tanto para los deportes individuales como para los de equipo.
- Tercer paso, añadir jugadores a los equipos. Una vez creados los equipos hay que rellanarlos con los integrantes del mismo, esto puedo hacerlo el mismo responsable del centro o delegar esta tarea en un responsable de equipo. Esta labor se podrá hacer mediante dos métodos posibles:
	- o Buscar al jugador, si existe en la base de datos se le asignan los equipos que se quiere en que jueguen, siempre y cuando cumpla las restricciones (No disponible por el momento).
	- o Entrar en el equipo e ir añadiendo los jugadores/as que lo componen.

*En el caso de los deportes individuales, se dará de alta un equipo y se añaden a el a todos los jugadores del centro/club que van a participar en ese deporte de todas las categorías. No deja de ser un listado de todos los participantes bajo el nombre de un equipo del centro/club.* 

- Una vez terminada la composición del equipo se tendrá que dar por cerrado, momento a partir del cual, cualquier modificación de la composición se haría usando las restricciones establecidas en la normativa.
- En el momento que un equipo se da por cerrado, el responsable del centro debe firmar en la intranet la confirmación de los datos de los jugadores.
- Una vez confirmado por el centro, el coordinador verificará que todo es correcto, y en el momento que se haya verificado, los responsables de equipo o centro podrán imprimir la hoja de inscripción y/o licencias.

### **Rellenado ficha centro**

En el momento que un coordinador de zona dé de alta el centro/club, se enviará un correo electrónico con la información de acceso a la web y al manual (que siempre estará accesible desde la entrada de la intranet).

Una vez recibida la información lo primero sería rellenar la ficha del centro/club para poner los datos al día.

El campo e-mail admite más de una dirección de correo electrónico separado por comas, sería conveniente añadir las direcciones de correo de aquellas personas que se vayan a hacer cargo de la inscrición.

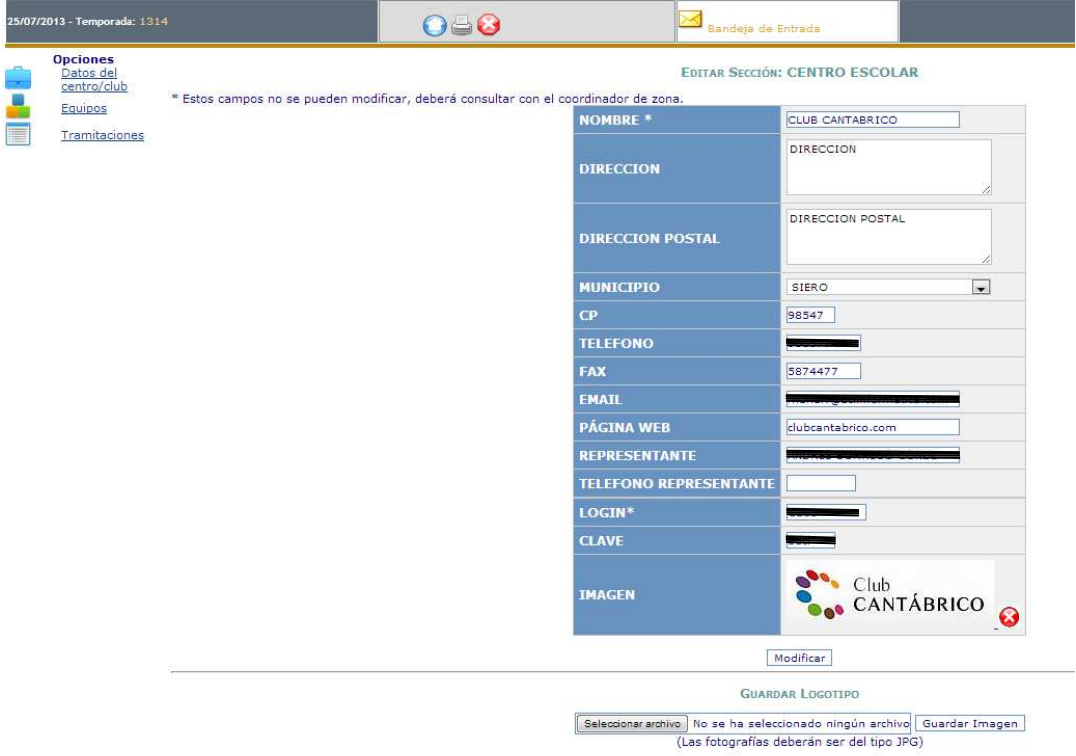

## **Añadir equipo**

Para dar de alta un nuevo equipo del centro/Club se tendrá que ir en la parte de la izquierda a "equipos", para después en la zona derecha seleccionar "Añadir Equipo" y en la parte central nos saldrán todos los deportes activos para que seleccione el correspondiente al alta que se quiera realizar.

Los equipos hay que darlos de alta tanto para deportes de equipo como para los individuales. En el caso individual se añadirán a los jugadores sin tener en cuenta la categoría que será añadida por el sistema teniendo en cuenta la edad de la persona inscrita.

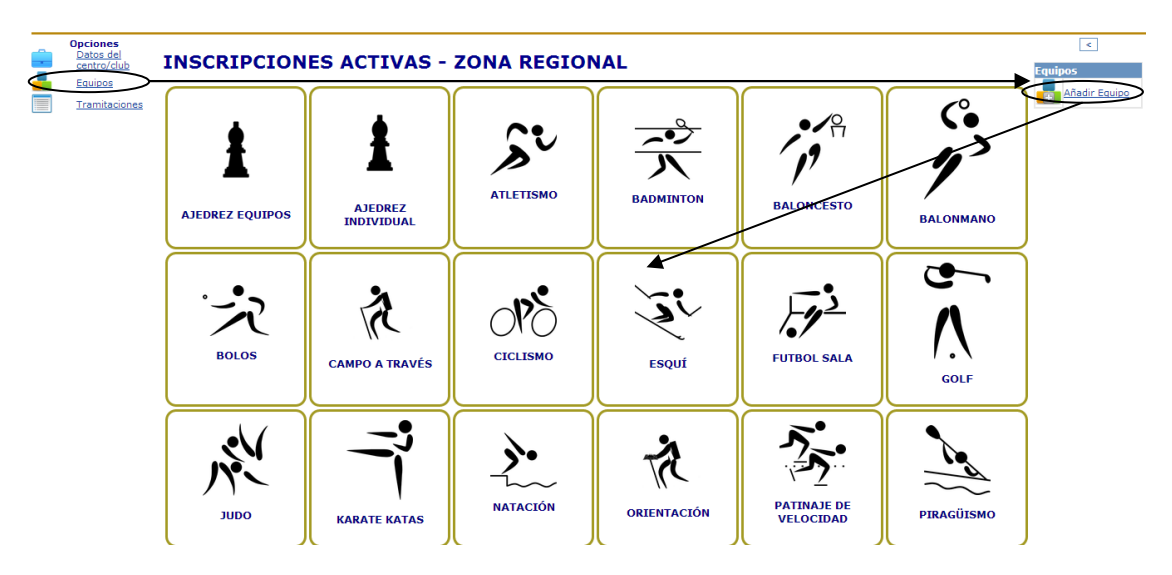

Una vez seleccionado el deporte tendremos que indicar el nombre que queramos que tenga.

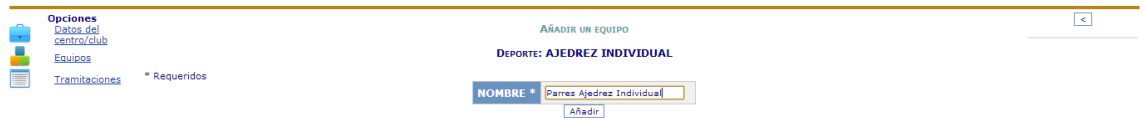

Una vez creado el equipo existen dos opciones:

- La misma persona que crea el equipo sea la que inscriba a los jugadores, en este caso iría directamente a las altas.
- Si va a ser otra persona la que va a inscribir a los jugadores se tiene que añadir un responsable al equipo.

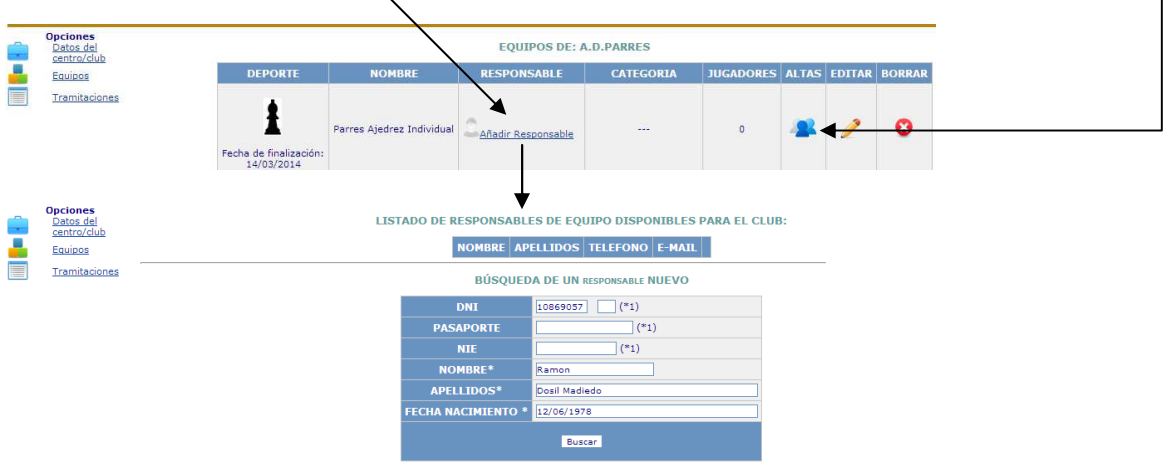

Al meter los datos de un responsable se pueden dar dos casos:

• Exista en la base de datos, con lo cual sólo habría que añadirle dirección de correo y teléfono.

• Si no existe, cogerá los datos de la primera pantalla y en una segunda se pedirá el correo y teléfono.

En ambos casos se le enviará un e-mail con la información de acceso al sistema y le aparecerán todos los equipos para los que ha sido designado como responsable.

### **Añadir jugadores**

En el momento que en la pantalla de equipos se pinche en las altas se procederá al sistema de inscripción.

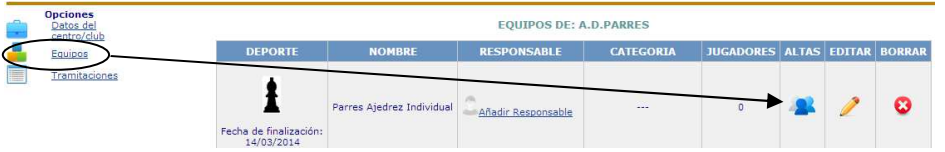

Una vez en la zona de tramitaciones, se tiene la opción de "Alta Jugadores"

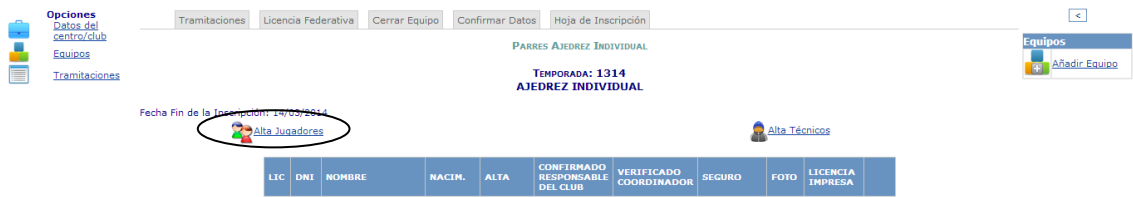

El siguiente paso es indicar cuantos participantes se quieren inscribir.

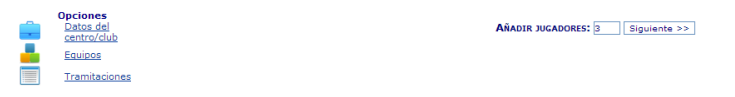

Se habilitarán tantas casillas como jugadores se han indicado. Donde tendremos que rellenar los datos de la siguiente forma:

- Si se dispone del número de DNI, se introducirá en la casilla correspondiente, pudiendo ocurrir dos casos:
	- o Si existe en la base de datos se rellenarán el resto de datos correspondientes, siendo el único campo editable el del tipo de seguro y seguro, que podrían quedar vacios si no se saben esos datos pero que son imprescindibles para que el coordinador de paso a la inscripción.
	- o Si no existe en la base de datos, se rellenarán los campos obligatorios que son el nombre, apellidos y fecha de nacimiento.
- Si el jugador no dispone de DNI, se rellenará nombre, apellidos y fecha de nacimiento como obligatorios, y como antes se debería rellenar el tipo de seguro.

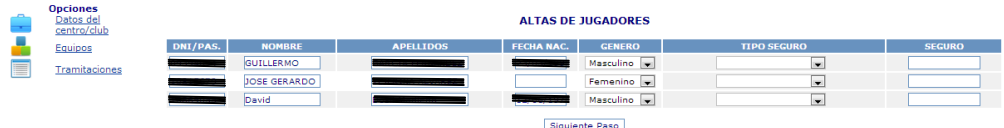

Al pasar al siguiente paso se realiza una comprobación de los datos introducidos para comprobar los siguientes detalles:

- Existe una persona con datos iguales (duplicados). Se puede volver a la pantalla de atrás (botón volver del navegador) y comprobar los datos introducidos. Si se está seguro de los datos introducidos y se sospecha que los datos erróneos puedan ser los registrados en la base de datos, se tendrá que poner en contacto con el coordinador correspondiente para que verifique los datos y los modifique.
- Otro error que puede surgir es que el jugador no cumpla con las restricciones marcadas en el sistema por edad, sexo o pertenencia a más deportes.

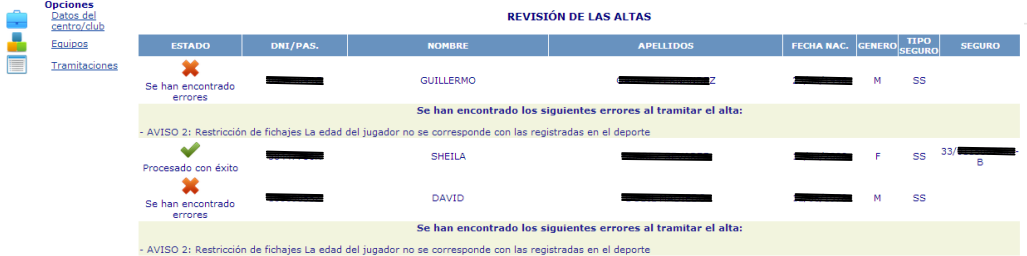

En el momento que todos los jugadores salgan con el estado "procesado con éxito" ya estarán dados de alta en el equipo.

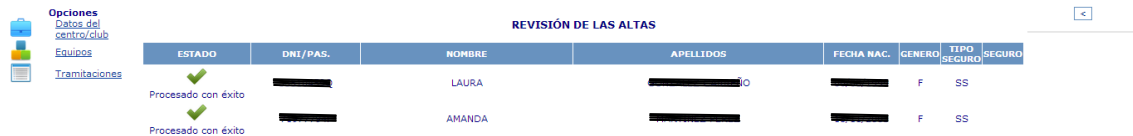

#### **Tramitaciones**

En esta pestaña, la usaremos para ver la composición del equipo y los datos que tenemos confirmados y los que no, cuando todos los campos estén verificados será cuando se pueda imprimir la hoja de inscripción y/o licencia.

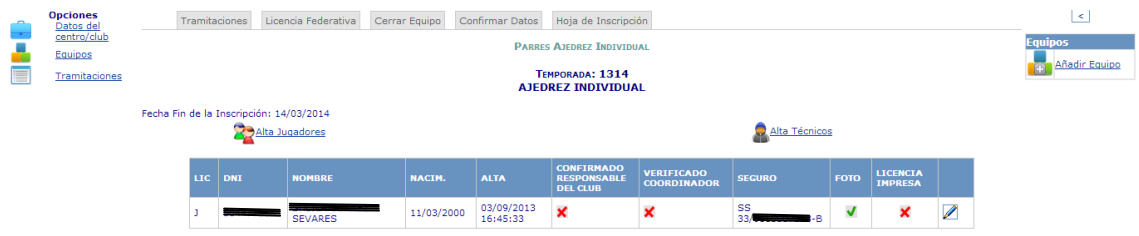

#### **Licencia Federativa**

En aquellos casos que el deporte exija la licencia federativa se podrá especificar en la casilla de colegio el número de la misma.

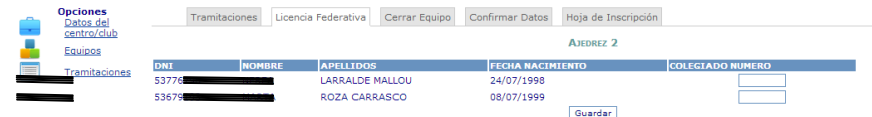

#### **Foto jugador y número seguridad social**

Todo jugador debe tener relleno el campo del seguro, si no se realizó en el momento de la inscripción al equipo se tiene que hacer a posteriori. El caso de la foto del participante es similar, salvo que no es obligatorio pero si recomendable subirla al sistema para que salga en las licencias de aquellos deportes que las tengan. Para añadir la foto o el seguro deberemos ir a equipos, y entrar en las altas donde tengamos el jugador al que le queremos añadir la información.

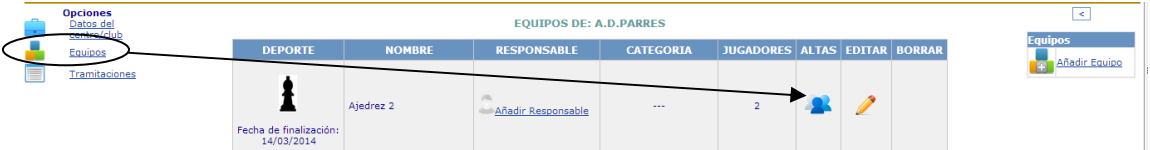

Una ven que estemos dentro de la composición del equipo, en la parte de la derecha de cada jugador aparece el lápiz de editar, en el cual pincharemos para que nos lleve a la pantalla de edición.

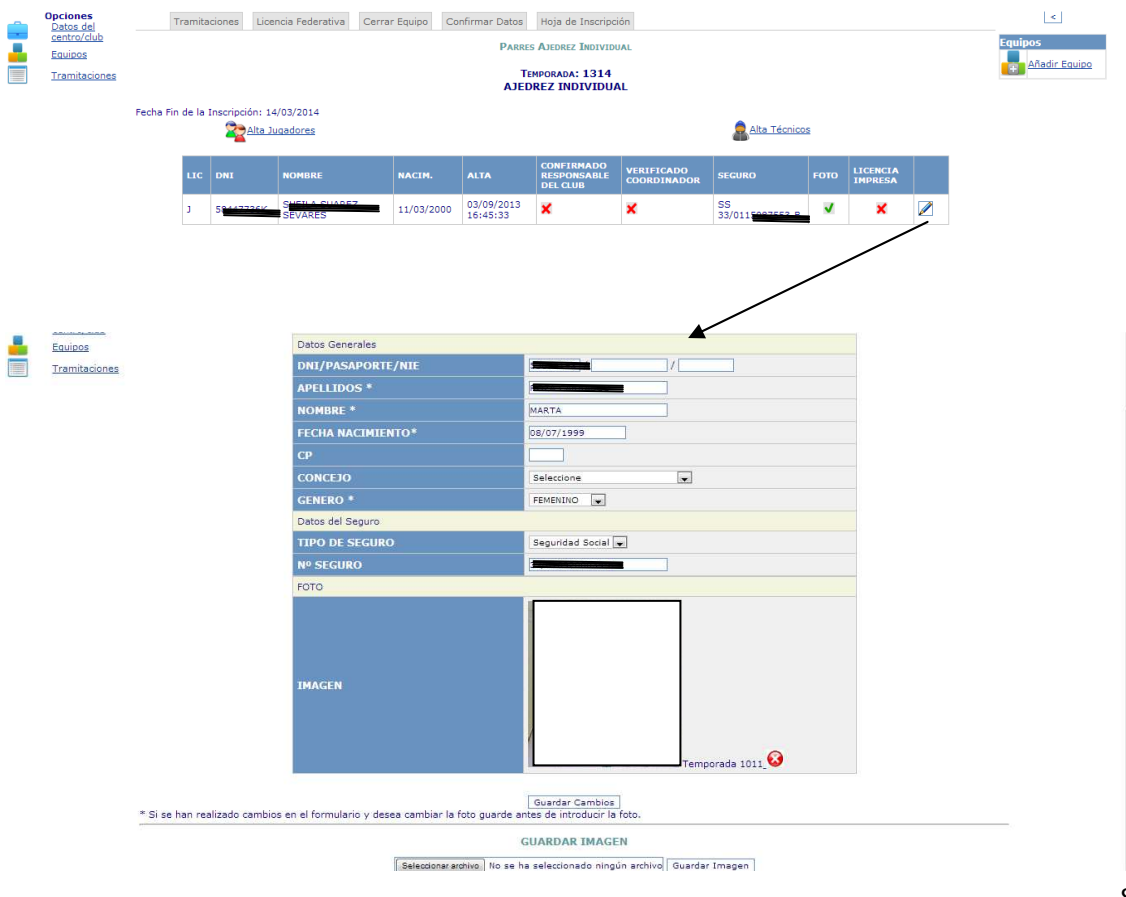

Para subir la imagen pincharemos en "seleccionar archivo" para que podamos seleccionarlo de una carpeta, en el momento que esté seleccionado le daremos a "guardar imagen" y por último "Guardar Cambios".

## **Cerrar Equipo**

En el momento que la configuración de la lista de participantes ya es definitiva el responsable deberá de cerrar el listado de participantes, momento en el cual le llegará un aviso al coordinador para que compruebe que todo es correcto.

Es muy importante CERRAR EQUIPO dentro de los plazos de inscripción, debido que hasta que no se realice este paso la lista no se da por pasada a la DGDPA.

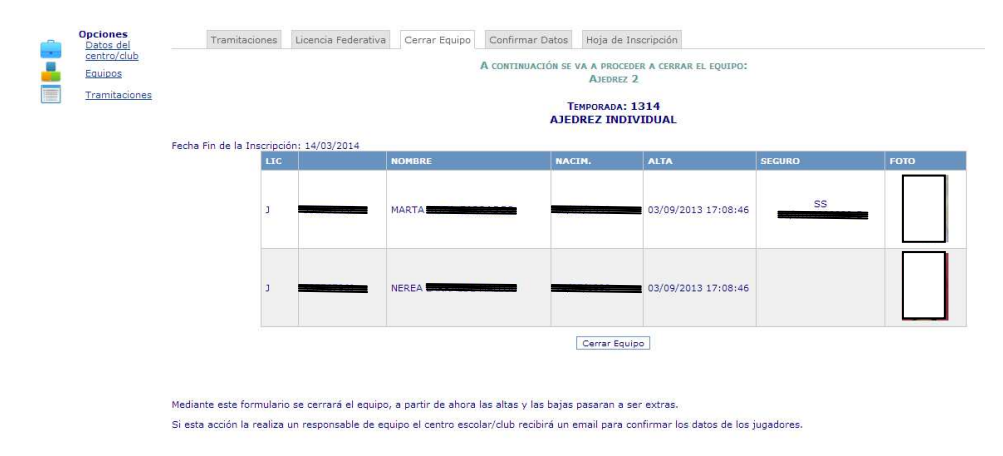

#### **Confirmar Datos**

Otro paso a realizar es la confirmación de los componentes por la persona responsable del centro, hoja que verifica que el firmante indica que los datos introducidos son todos correctos.

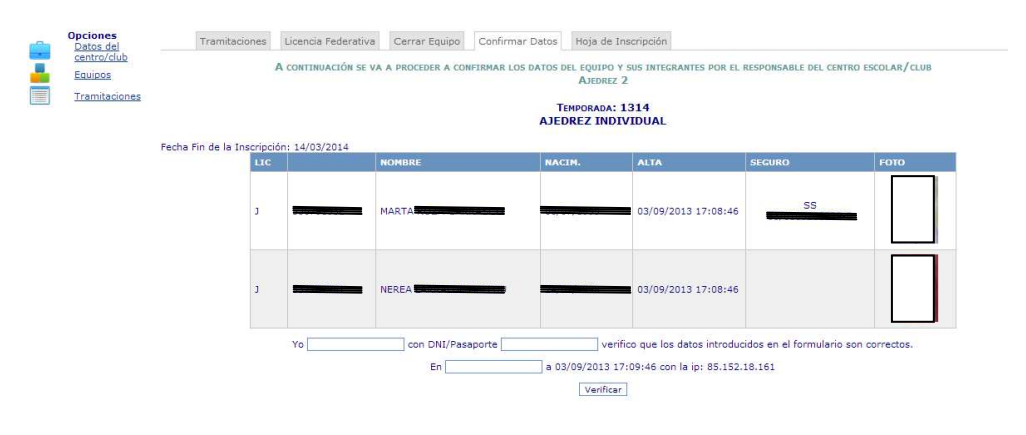

.<br>Mediante este formulario se verificarán los datos recogidos de jugadores y técnicos, quedando constancia de la persona que lo verifique, su ip, fecha y hora. A continuación e<br>coordinador de zona revisará la información,

#### **Hoja de Inscripción**

Cuando todos los datos estén verificados por el coordinador, el responsable podrá imprimir la hoja de inscripción correspondiente.

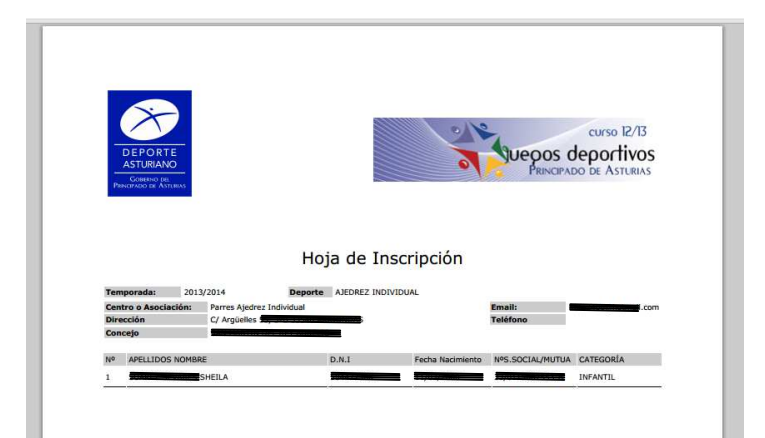

#### **Licencias**

En el caso de los deportes de equipo existirá una pestaña más, que corresponderá a la impresión de licencias, al igual que la hoja de inscripción solo se podrá ver cuando todos los datos sean verificados por el coordinador de zona.